# **Recomendaciones para instalación y uso**

# **del gestor bibliográfico**

# **ZOTERO**

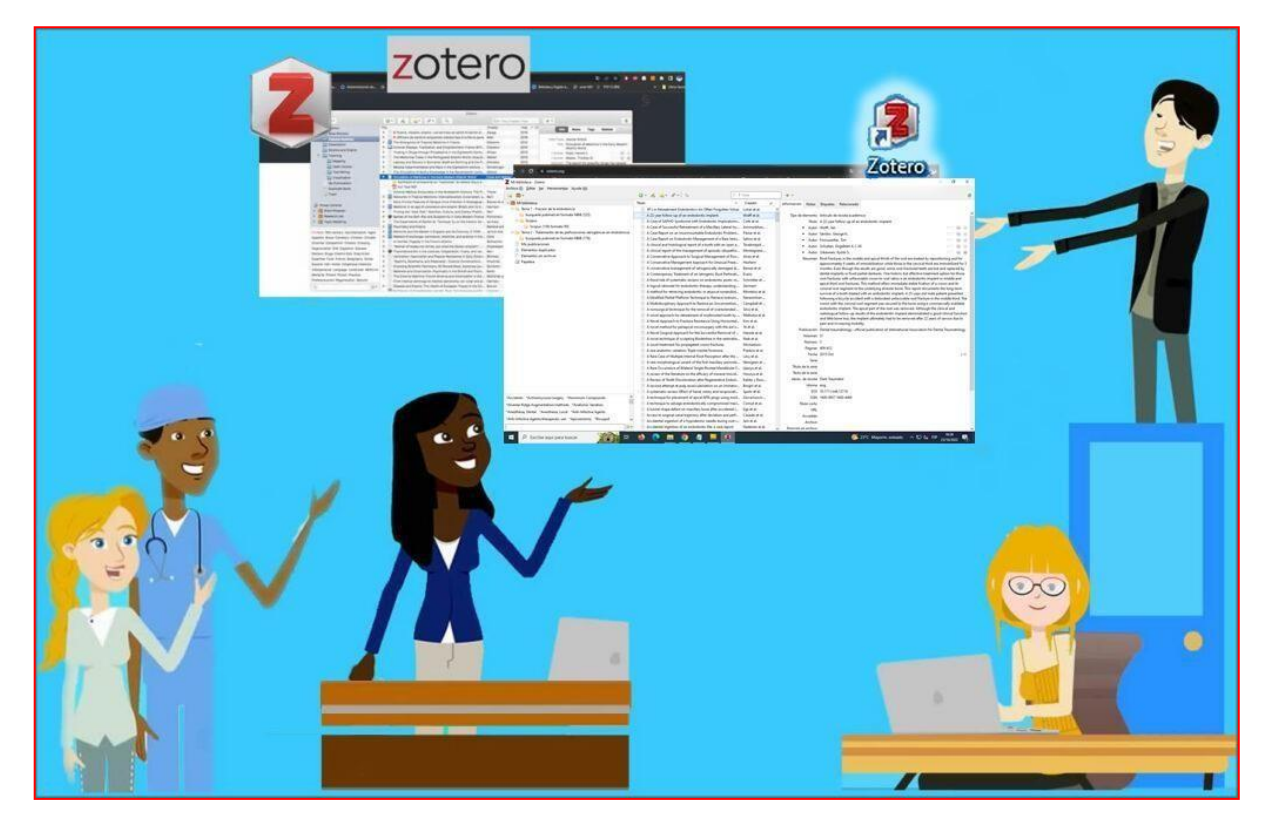

**Lic. Bibga. Claudia Silvera Iturrioz**

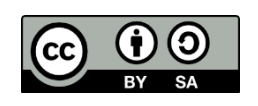

@2023 by Claudia Silvera Iturrioz. Recomendaciones para instalación y uso del gestor bibliográfico Zotero.

Esta obra está bajo una Licencia Creative Commons Atribución 4.0 [Internacional.](https://creativecommons.org/licenses/by-sa/4.0/)

#### **CONTENIDO**

### 1) **Primeros pasos**

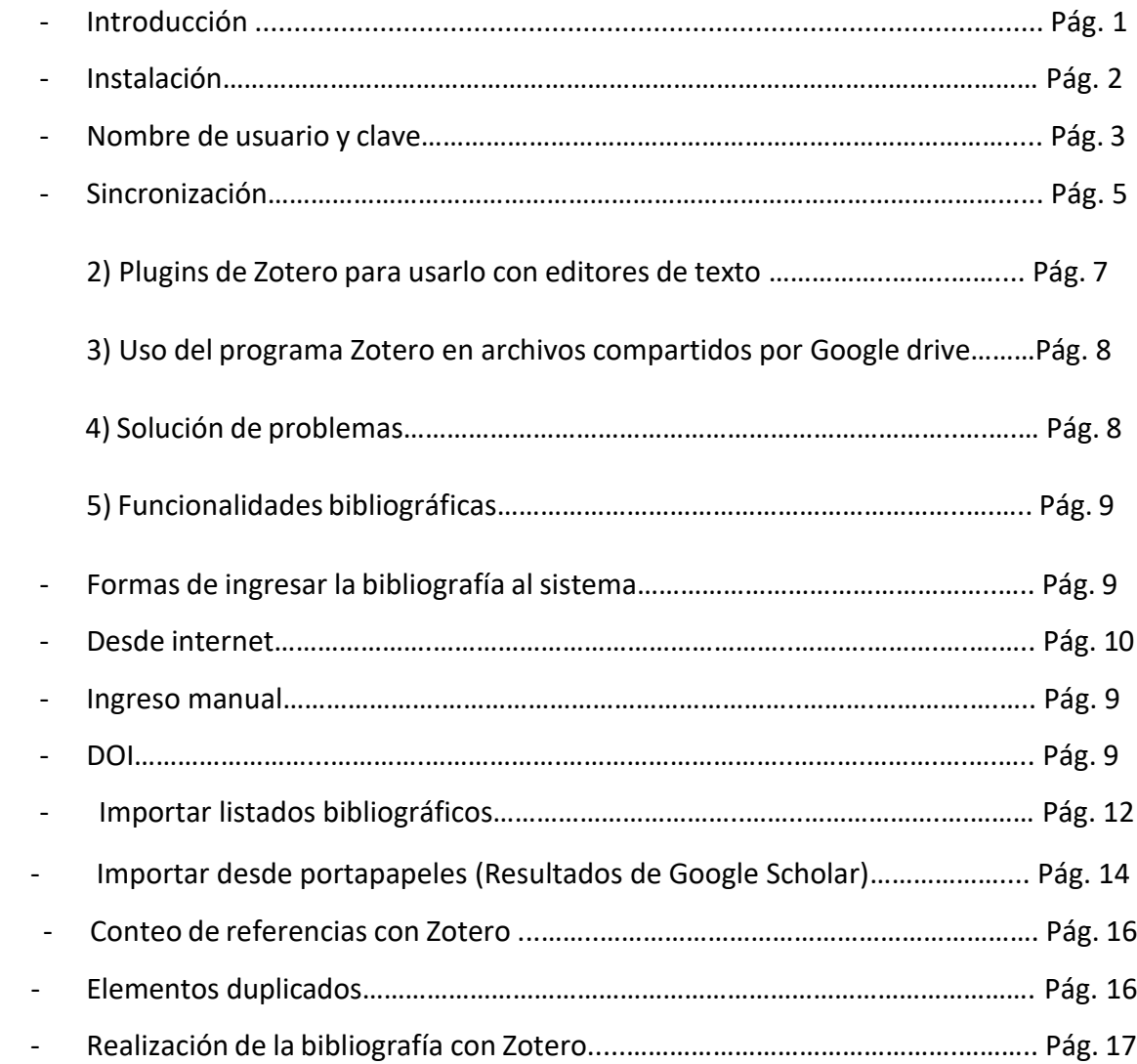

## **1) Primeros pasos:**

### **Introducción**

Los gestores bibliográficos son programas de software creados para facilitar la obtención, creación y gestión de bibliografías.

Los que siguen, son algunos de sus principales beneficios:

- Se puede importar los metadatos de las bases de datos o páginas de Internet que consultamos. Significa que podemos importar listados de metadatos para generar una base de datos propia de referencias bibliográficas.
- También es posible importar y almacenar documentos de texto completo en cualquier formato, o asociar un documento en pdf a una referencia bibliográfica que ya tenemos ingresada en el gestor.
- Al ingresar bibliografía arrastrando un pdf a una carpeta, el sistema de Zotero lee los metadatos del documento y los ingresa automáticamente, creando una referencia bibliográfica para ese documento que ha sido agregado.
- Brinda diversas funcionalidades bibliográficas para crear bibliografías en editores de texto de uso actual.
- Facilita la citación y generación de listados bibliográficos en formatos recomendados como Vancouver o APA en las monografías o trabajos académicos.

El software Zotero, comenzó siendo un complemento del navegador Mozilla Firefox. A partir de la versión 3.0 en enero de 2011 se agregó una aplicación independiente Zotero Standalone. Desde la versión 5.0 dejó de utilizarse el complemento para Mozilla Firefox quedando solo la aplicación independiente (Zotero Standalone) combinada con conectores para Firefox, Chrome, Safari u Opera. Se puede instalar en Windows, Mac o Linux.

A continuación, se muestran los primeros pasos necesarios para la instalación de Zotero, y algunas actividades realizables con este software de gestión de la bibliografía académica.

## **Instalación**

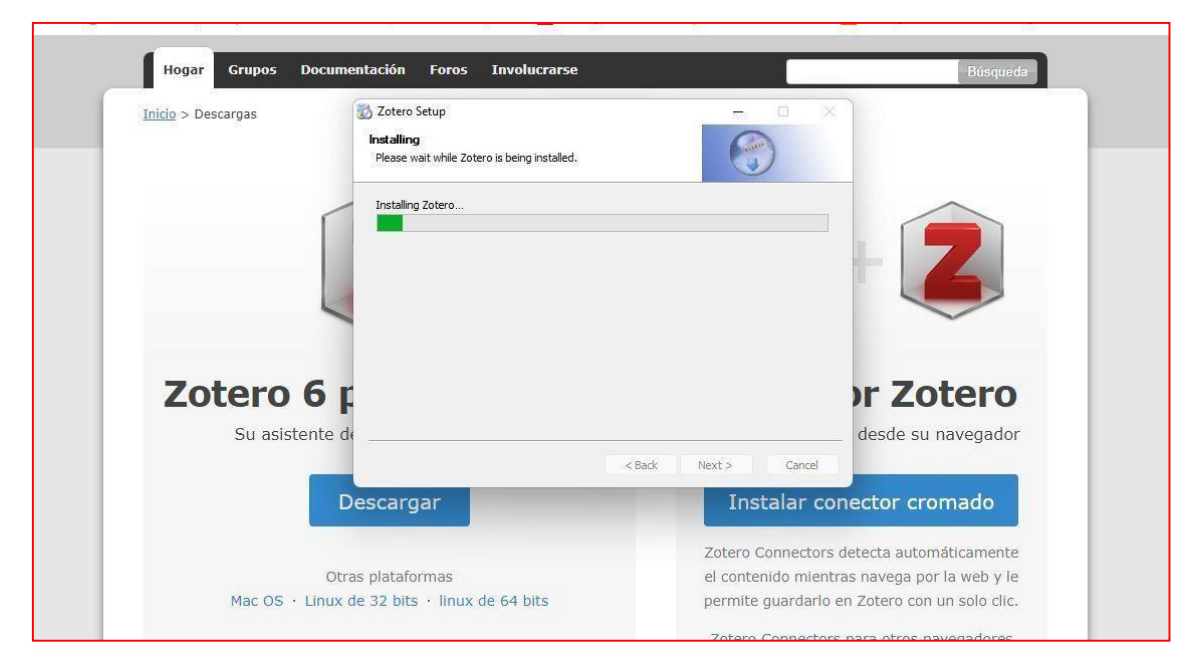

En la imagen se visualiza la página de descargas de Zotero. **Desde aquí se descarga e instala Zotero en primer lugar**, luego **desde aquí también es posible instalar el conector para anexar al navegador Chrome**.

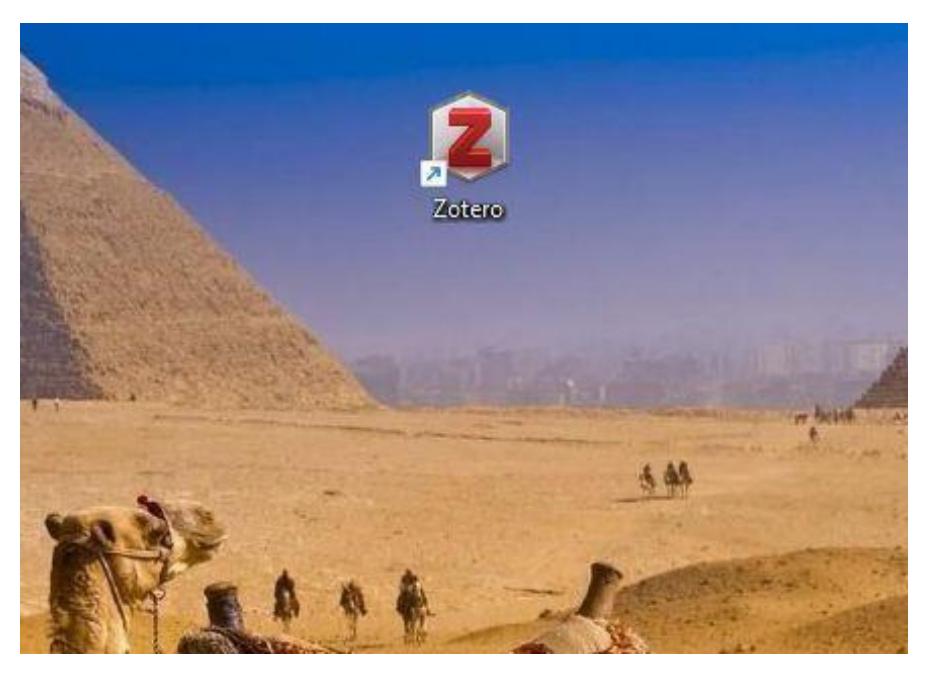

Esta imagen muestra cómo se verá el ícono de escritorio de Zotero, una vez seguidos los pasos para la instalación del software en la **computadora personal**.

### **Nombre de usuario y clave**

Ingresa a <https://www.zotero.org/>

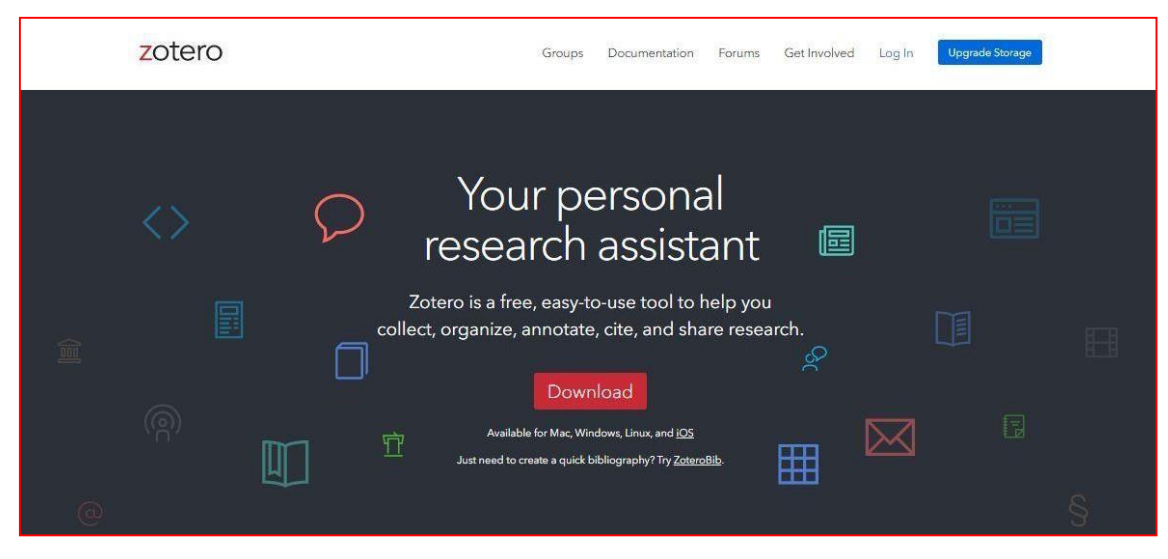

El usuario y clave son de gran utilidad, permiten ingresar al programa e identificarse para que el software nos muestre los contenidos que hemos ingresado y tenemos almacenados en la **versión de escritorio personal**.

También podemos ingresar a nuestros contenidos por cualquier otra PC, siempre que ingresemos **a través de Internet con usuario y clave en el sitio web de Zotero.**

Por lo tanto, existe del software Zotero una versión Web (de acceso en Internet), así como una versión de escritorio, ellas ofrecen interfaces (pantallas de presentación gráfica o de acceso) muy parecidas, pero brindan funcionalidades distintas. A ambas se ingresa con el mismo usuario y contraseña que haya sido creado. En la versión Web es importante ir a la pestaña Library o Biblioteca para poder ver las referencias bibliográficas almacenadas en Zotero.

**La versión Web**, es básicamente el medio por el cual es posible que nuestro navegador de Internet (Google Chrome, para ejemplos de este manual) se conecte a través de la extensión de Zotero (*Conector cromado*) para **poder importar al programa los contenidos de Internet que le indicamos,** y actualizar su contenido, sincronizándolo con lo que se haya agregado o sumado a Zotero desde las búsquedas en la Web.

Sin importar la PC desde la cual se ingresa con nombre de usuario y clave, siempre es posible ingresar a ver los contenidos almacenadosen el programa Zotero o usarlo desde esa PC. **El contenido de texto completo, o pdf** que se asocie o esté asociado a cada referencia bibliográfica almacenada,**será guardado en una carpeta dentro de la versión de escritorio**, es decir, físicamente, pero posteriormente ese documento no será accesible físicamente desde la versión Web o cualquier otra versión de escritorio desde la que se quiera acceder. La solución es poseer dentro de cada versión que será utilizada, tanto el archivo a texto completo relacionado con la referencia bibliográfica, como los

links a las URL de acceso a ellos.

Por tanto si quiero tener respaldo de los textos completos en dos PC distintas, debo almacenar cada documento en la versión que esté utilizando.

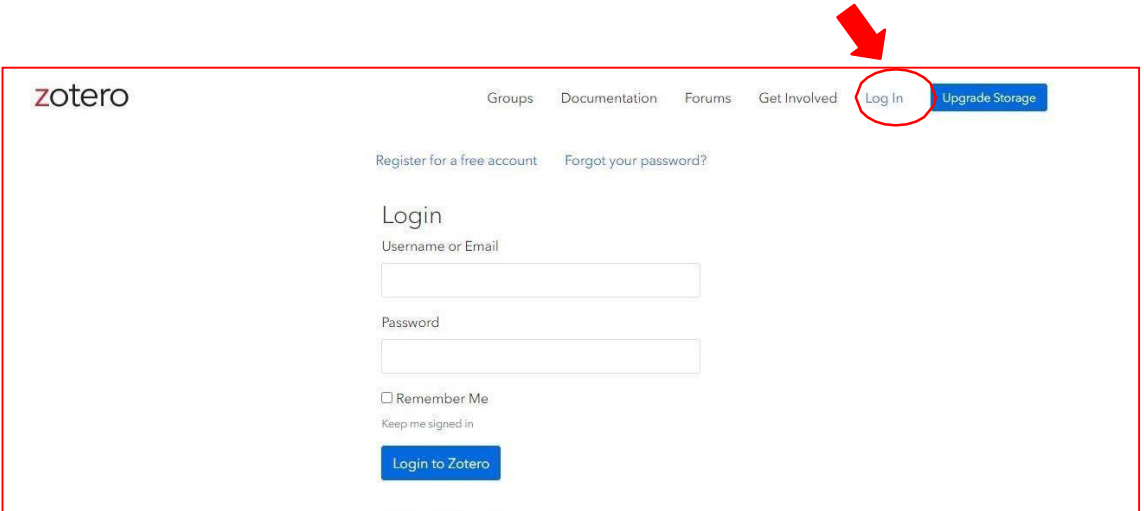

**Para crear un nombre y clave de usuario, seguir los siguientes pasos:**

Crear un usuario y contraseña desde la opción "**Log in**" en la barra de menú superior de la página principal de Zotero: <https://www.zotero.org/user/login/>

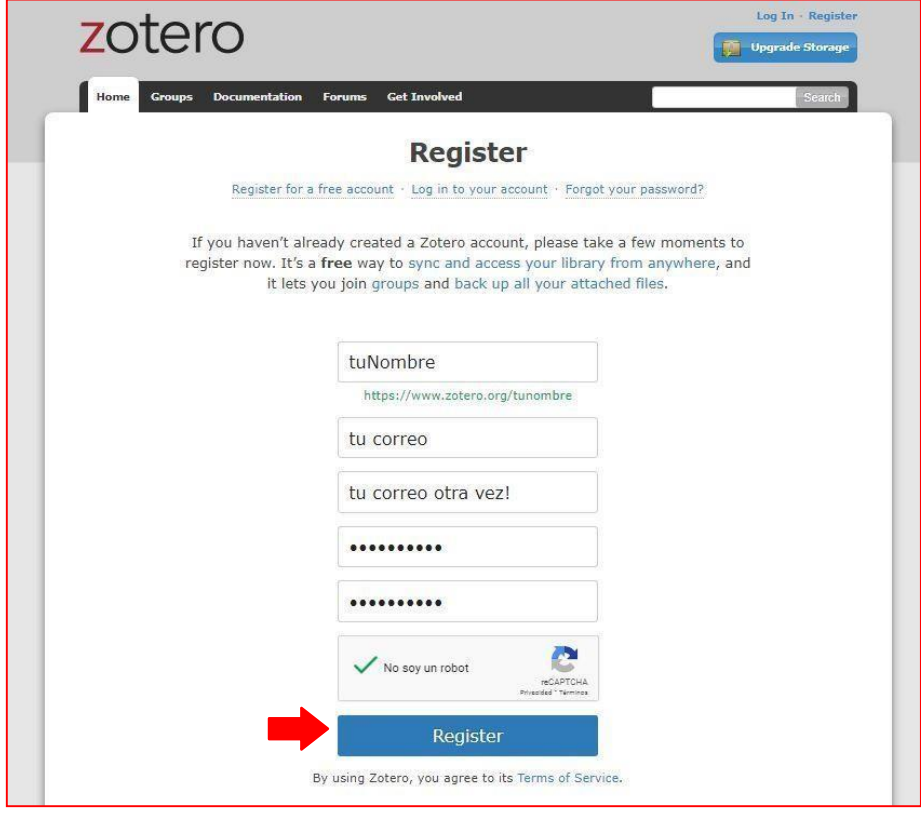

Completar los datos que solicita en el registro.

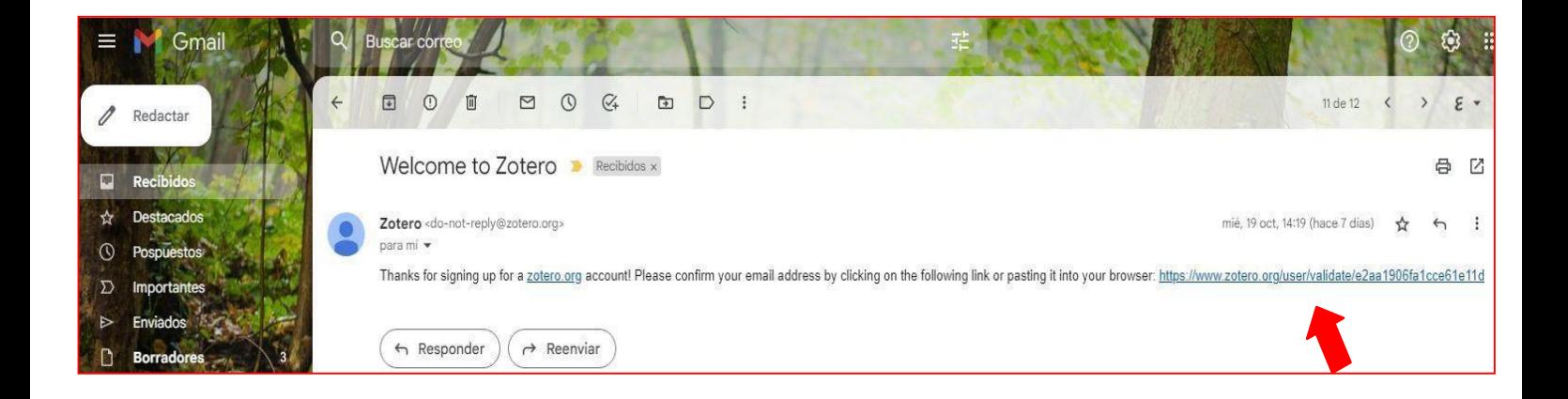

Finalizar el proceso de registro en Zotero, identificándose por medio de abrir al link que Zotero envía al correo ingresado, ello permitirá la verificación de identidad y la activación del usuario como tal.

## **Sincronización**

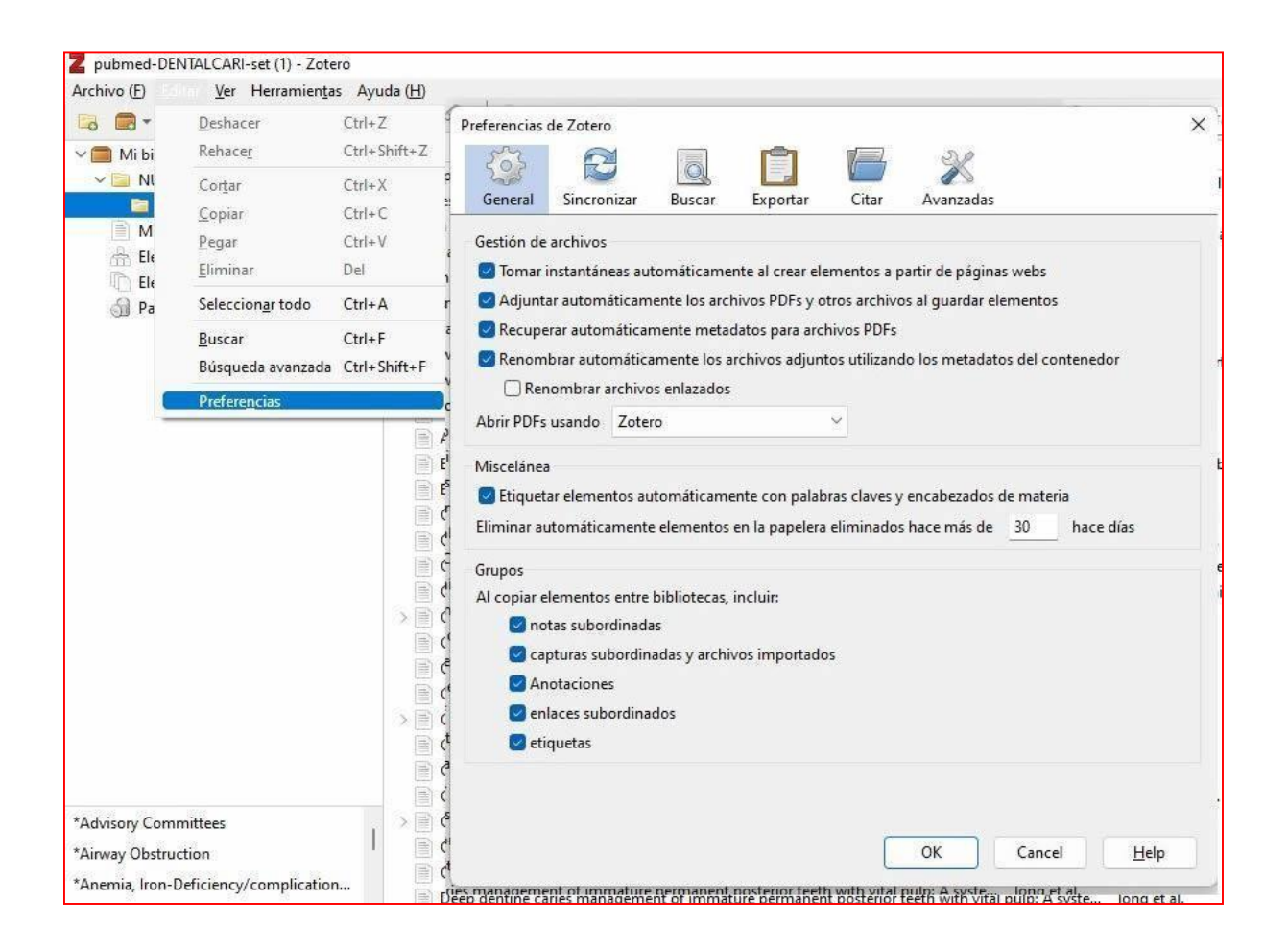

Abrir Zotero desde el ícono de escritorio, selecciona en el menú superior: **Editor/Preferencias** para abrir la ventana de Preferencias de Zotero.

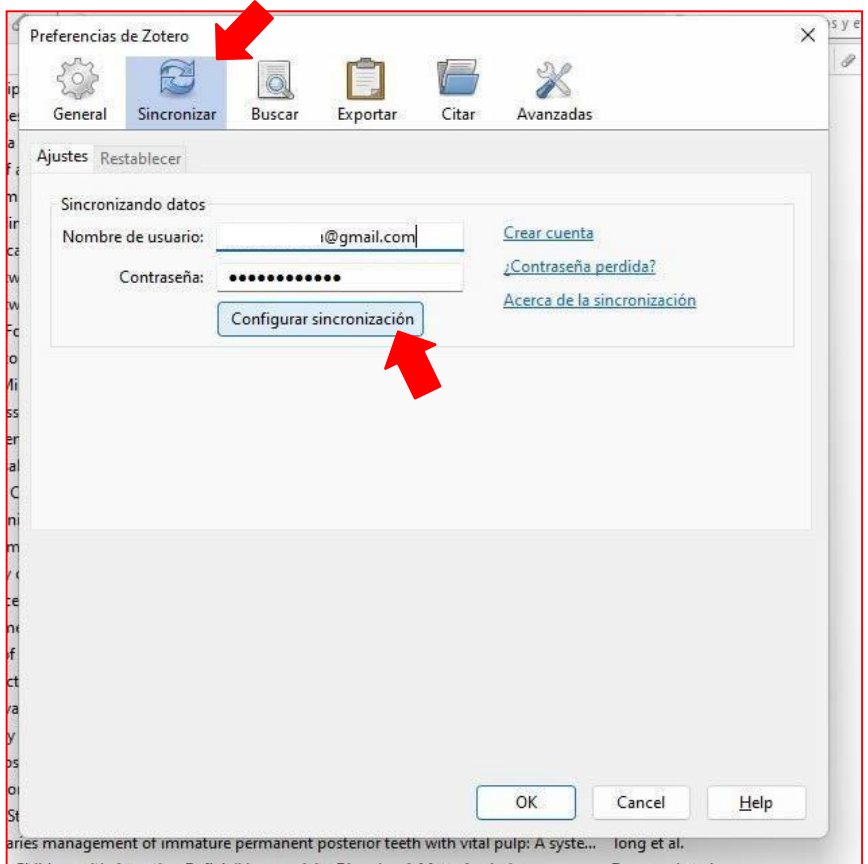

Luego, selecciona la pestaña "sincronizar", e identifícate con tus datos de Zotero. Finalmente haz clic en "Configurar sincronización".

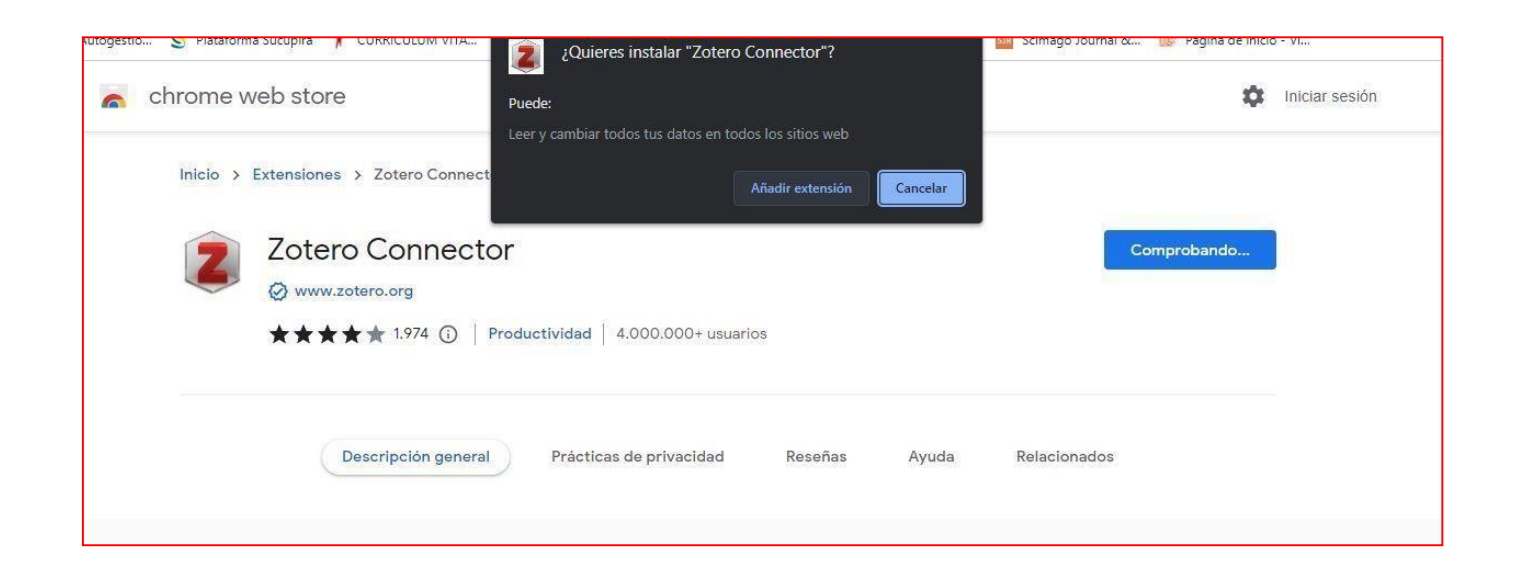

El conector de Zotero se instala desde la misma página de instalación del software [\(https://www.zotero.org/download/\)](https://www.zotero.org/download/) Una vez instalada la extensión, se verá como el ícono de una página o una carpeta en la barra de herramientas del navegador, en la zona superior, a la derecha. Si no se llega a ver, se puede buscar desde el ícono extensiones (que es en forma de pieza de rompecabezas en el menú del navegador).

## **2) Plugins de Zotero para usarlo con editores de texto**

Es posible acceder a la información relativa a los Plugins de Zotero para distintos [editores de](https://www.zotero.org/support/word_processor_integration) texto aquí e información sobre la citación [aquí.](https://www.zotero.org/support/word_processor_plugin_usage)

WORD [https://www.zotero.org/support/word\\_processor\\_plugin\\_usage](https://www.zotero.org/support/word_processor_plugin_usage)

**OPEN OFFICE** [https://www.zotero.org/support/libreoffice\\_writer\\_plugin\\_usage](https://www.zotero.org/support/libreoffice_writer_plugin_usage)

Ambos editores Zotero agregan los siguientes íconos al menú del editor de texto, estas son sus funciones:

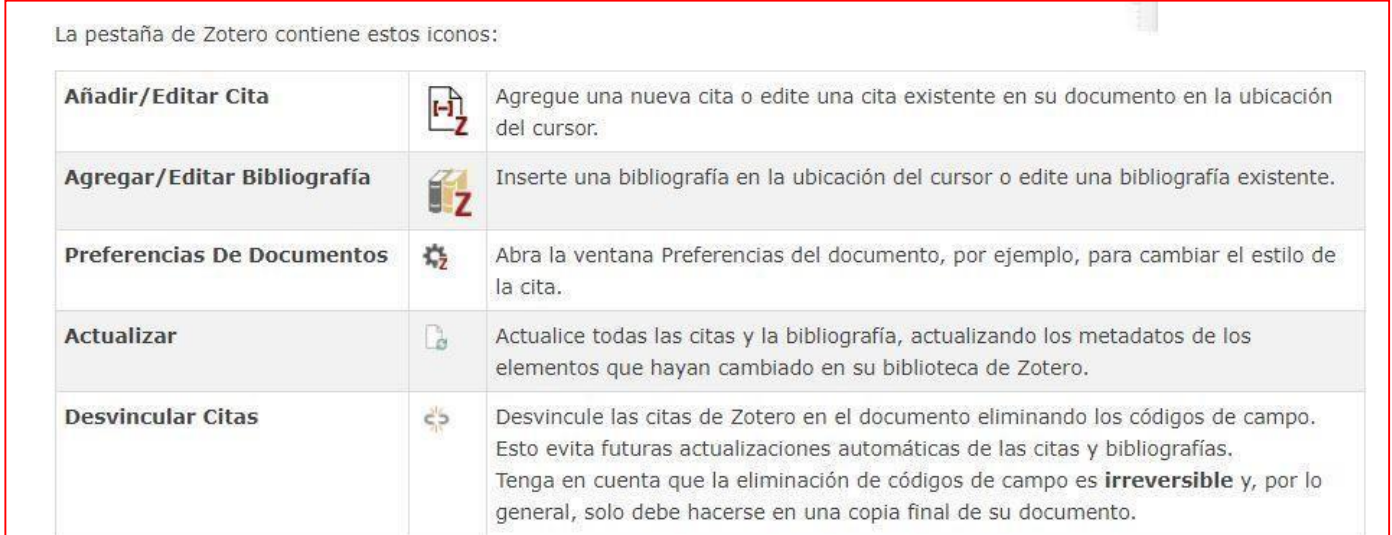

## **3) Uso del programa Zotero en archivos compartidos por Google drive**

Es posible el trabajo colaborativo en la creación de un documento a través de "Google Docs.", y usar Zotero para citar la bibliografía.

Es importante que el programa haya sido iniciado y se encuentre en ejecución para poder compartir en el documento Web la bibliografía que se ingresó en Zotero. (Esta se conecta con el documento desde la versión Web de Zotero).

En el caso de crear documentos con Google Docs, hay compatibilidad de Zotero con su Connector para Chrome, Firefox, Edge y Safari.

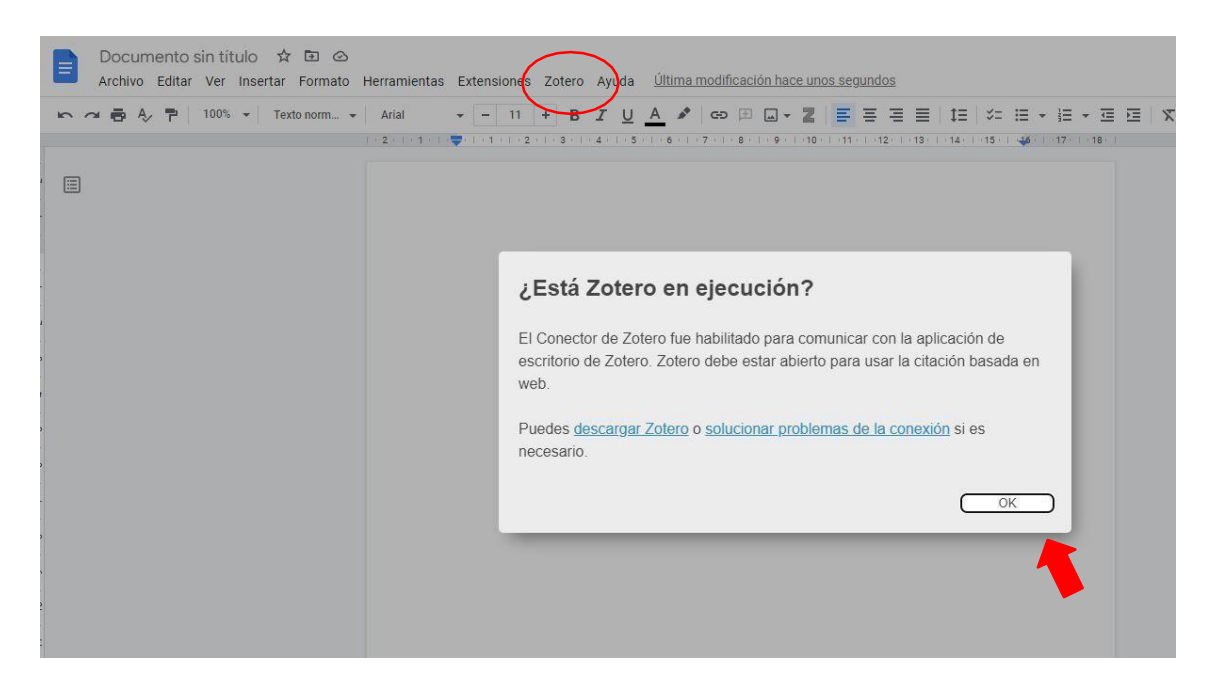

Para más detalles consultar: Uso de Zotero con [Documentos](https://www.zotero.org/support/google_docs) de Google.

## **4) Solución de problemas**

La página oficial de Zotero ofrece contenido relativo a los problemas más comunes que pueden presentarse con este software, de acuerdo a las versiones que utilizas. Puedes contactar y leer más sobre la solución de problemas en el siguiente link:

**[https://www.zotero.org/support/word\\_processor\\_plugin\\_troubleshooting](https://www.zotero.org/support/word_processor_plugin_troubleshooting)**

## **5) Funcionalidades bibliográficas: Para crear, guardar y gestionar la bibliografía**

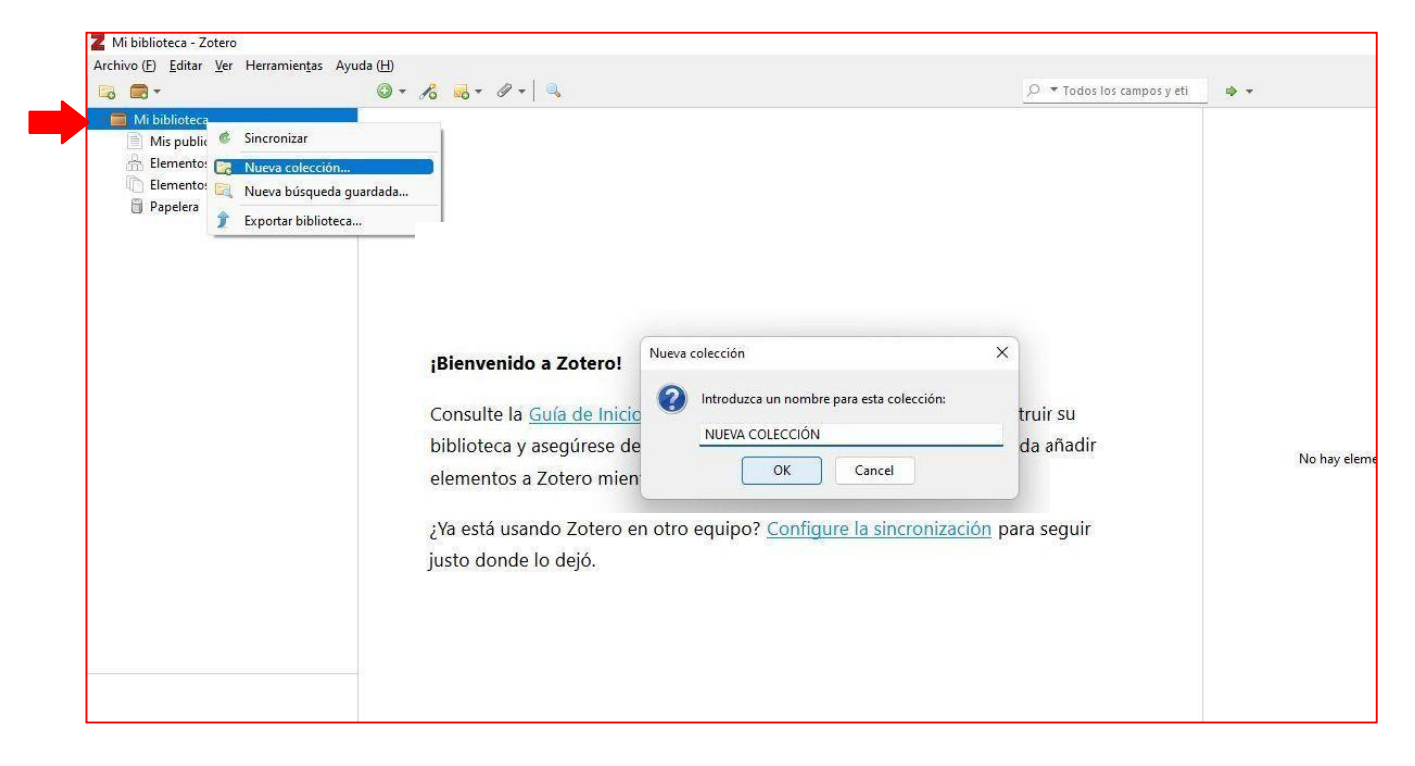

Crear una carpeta por cada tema bibliográfico. (Hacer clic derecho encima de "**Mi biblioteca**"/"**Nueva colección**", y luego nombrarla) O también es posible pararse con el cursor encima de "Mi biblioteca", y luego tocar con el cursor el ícono de la carpeta con el símbolo más en fondo verde, que indica "Nueva colección…".

#### **FORMAS DE INGRESAR LA BIBLIOGRAFÍA AL SISTEMA:**

#### **Desde Internet**

Se puede ingresar referencias bibliográficas ubicadas en páginas Web de Internet si poseen metadatos descargables hacia gestores bibliográficos. En tal caso, dejar iniciada la sesión en Zotero Web o de Escritorio, y entonces aparecerá **una carpeta amarilla en la barra de navegador en el caso de que se trate de referencias bibliográficas reconocidas en los metadatos de la página vigente en Internet, en caso contrario, solo aparecerá una pequeña imagen representando una página, en este caso el sistema reconoce solo el sitio completo sin ninguna especificación de metadatos**. Esto nos permitirá guardar la dirección electrónica de la página en Zotero, o lo que el sistema denomina: realizar un "Snapshot" (o **captura de la página**, esto nos permitirá acceder a ella luego a través de un link).

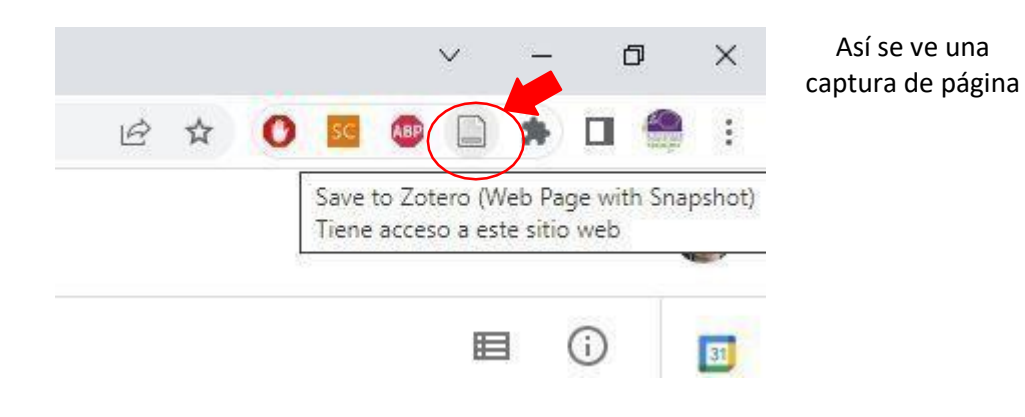

Así se ve un grupo de referencias detectadas en la página de Internet, como se ve, se nos permite guardar alguna o todas.

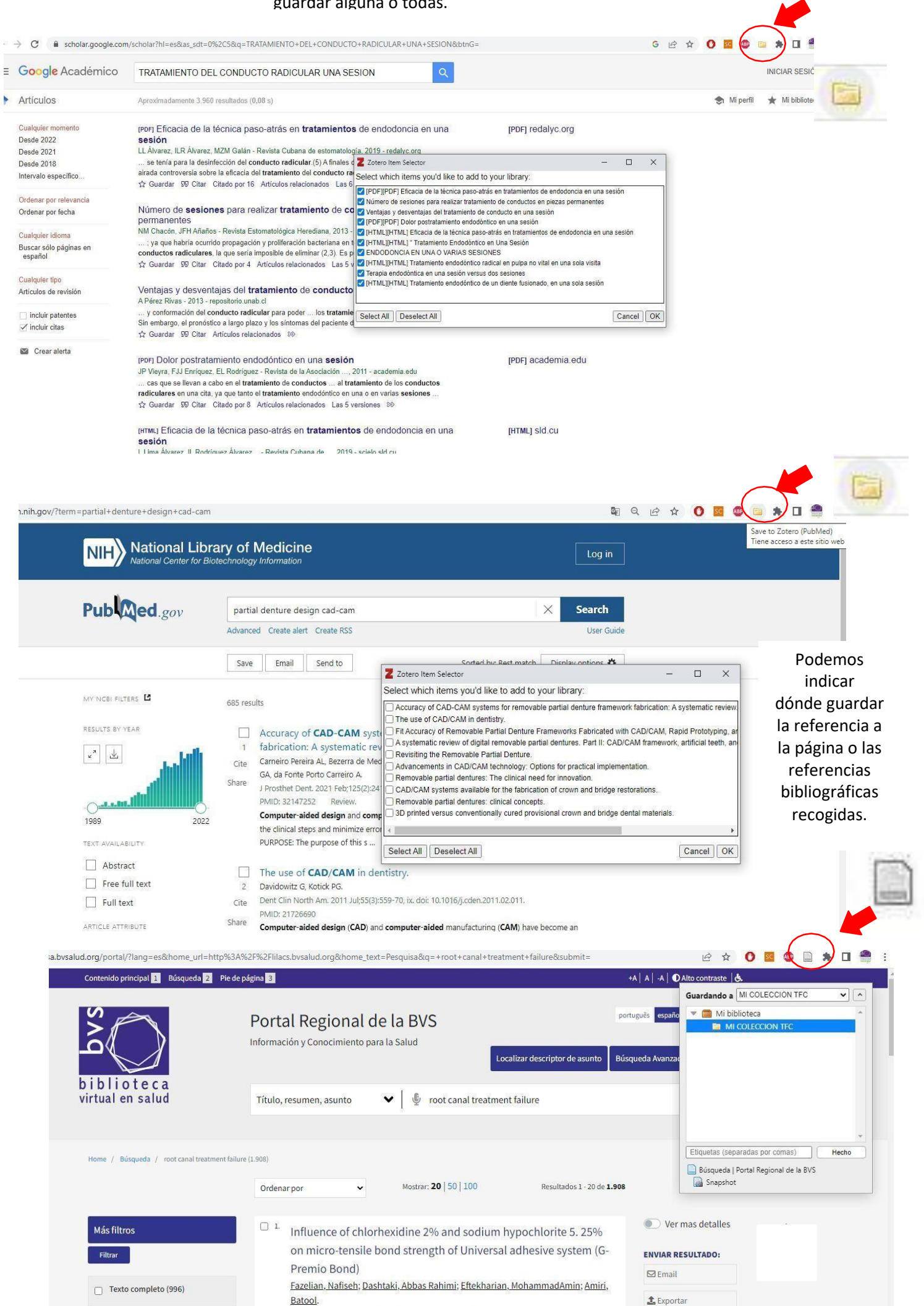

## **1 - Ingreso manual**

Se puede realizar ingreso manual de bibliografía, seleccionar: Archivo/Nuevo elemento, y elegir el tipo de documento a ingresar manualmente.

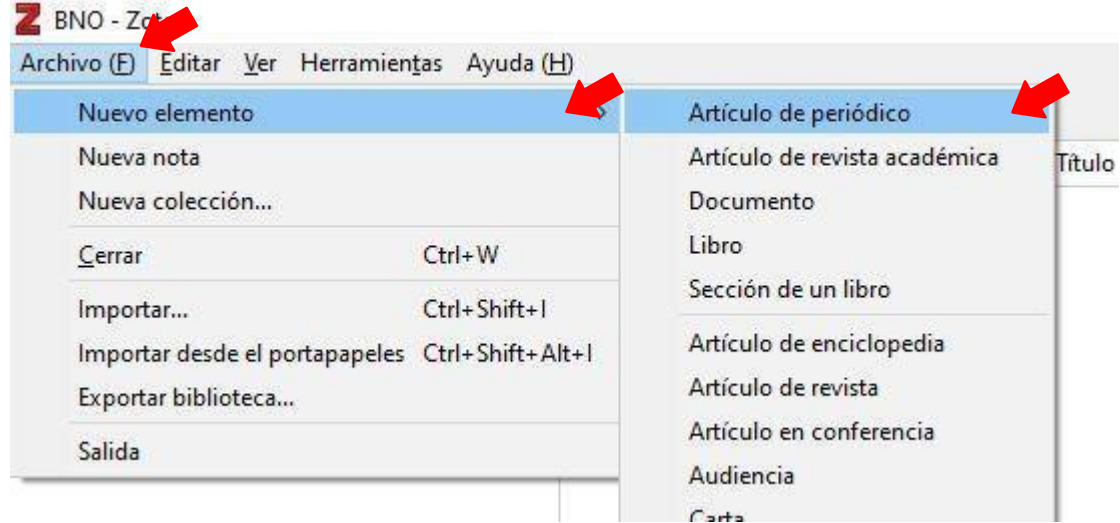

## **2 - DOI**

Se puede utilizar el DOI para ir más rápido, y que la referencia sea identificada por el software. En este caso, el sistema rellenará todos los campos de datos (título, autor, fuente, etc) de la referencia bibliográfica a ingresar. Esto se realiza eligiendo primero el ícono varita mágica, en el menú superior de Zotero, luego, se abrirá una ventana, y allí se coloca el número de DOI. Ejemplo:10.4067/S0718-07642011000600001

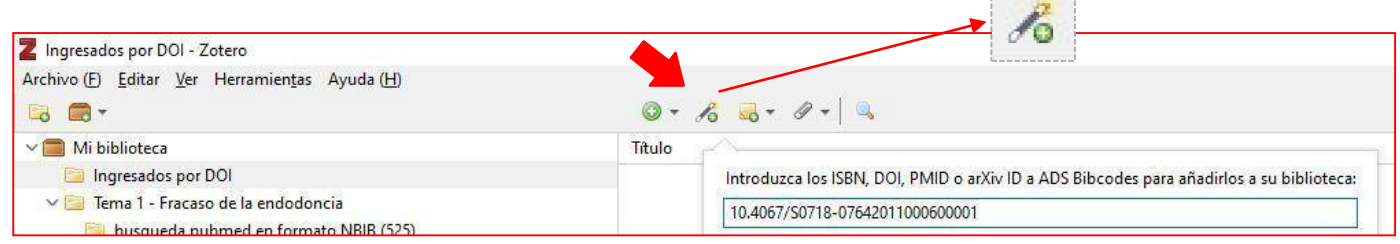

## **Importar listados bibliográficos**

Se puede utilizar la opción **Archivo/Importar**, para importar un listado de referencias proveniente de una base de datos, o un gestor de bibliografía: .RIS, .NBIB, .BibText, etc. Para ello, antes que nada, debimos generar y guardar un listado de exportación de alguna base de datos en Internet, para luego importarlo desde Archivo/Importar en Zotero.

La ventana de diálogo de importación nos ofrece elegir tipo de archivo, y luego indicamos dónde se encuentra.

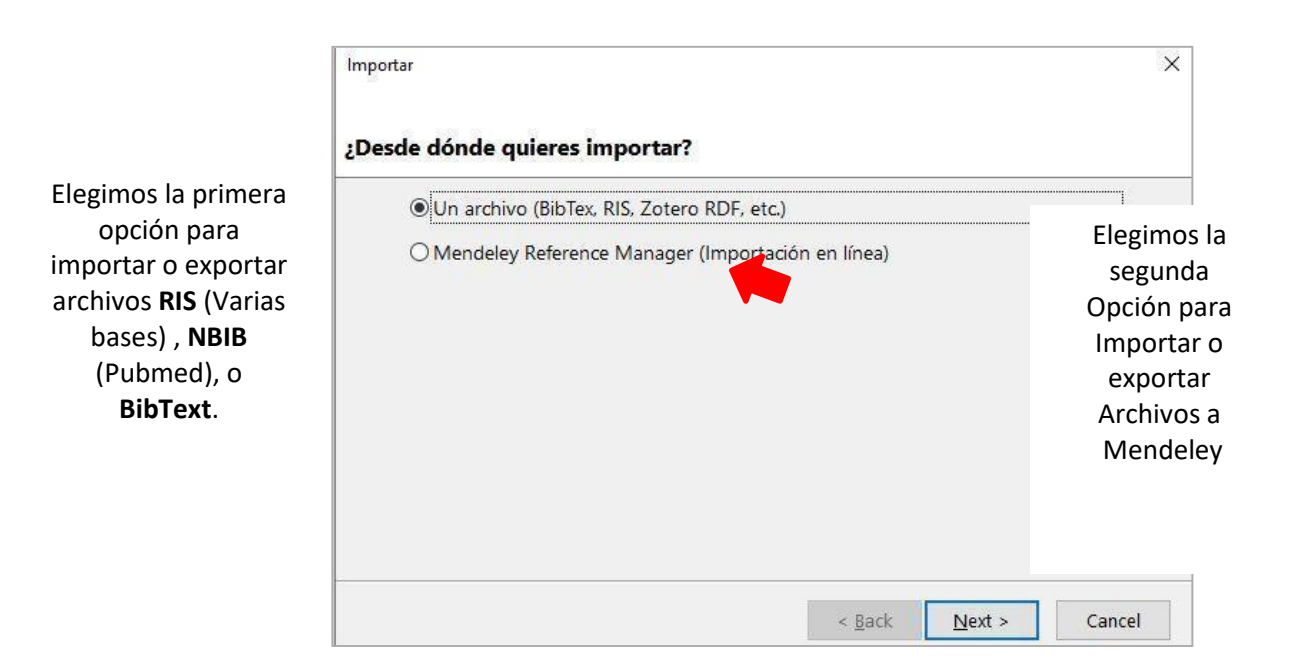

#### Los tipos de formatos de importación de Zotero son:

- · Zotero RDF
- · CSL JSON
- · BibTeX
- · BibLaTeX
- RIS
	- Can be convenient for quick edits between export & import because of its simple structure
- · Bibliontology RDF
- · MODS (Metadata Object Description Schema)
- · Endnote XML
	- . Best format for exporting from Endnote
- · Citavi XML
	- · Best format for exporting from Citavi
- · MAB2
- · MARC
- · MARCXML
- · MEDLINE/nbib
- · OVID Tagged
- PubMed XML
- RefWorks Tagged
	- · Best format for exporting from RefWorks
- · Web of Science Tagged
- Refer/BibIX
	- · Generally avoid if any other option is available
- · XML ContextObject
- · Unqualified Dublin Core RDF

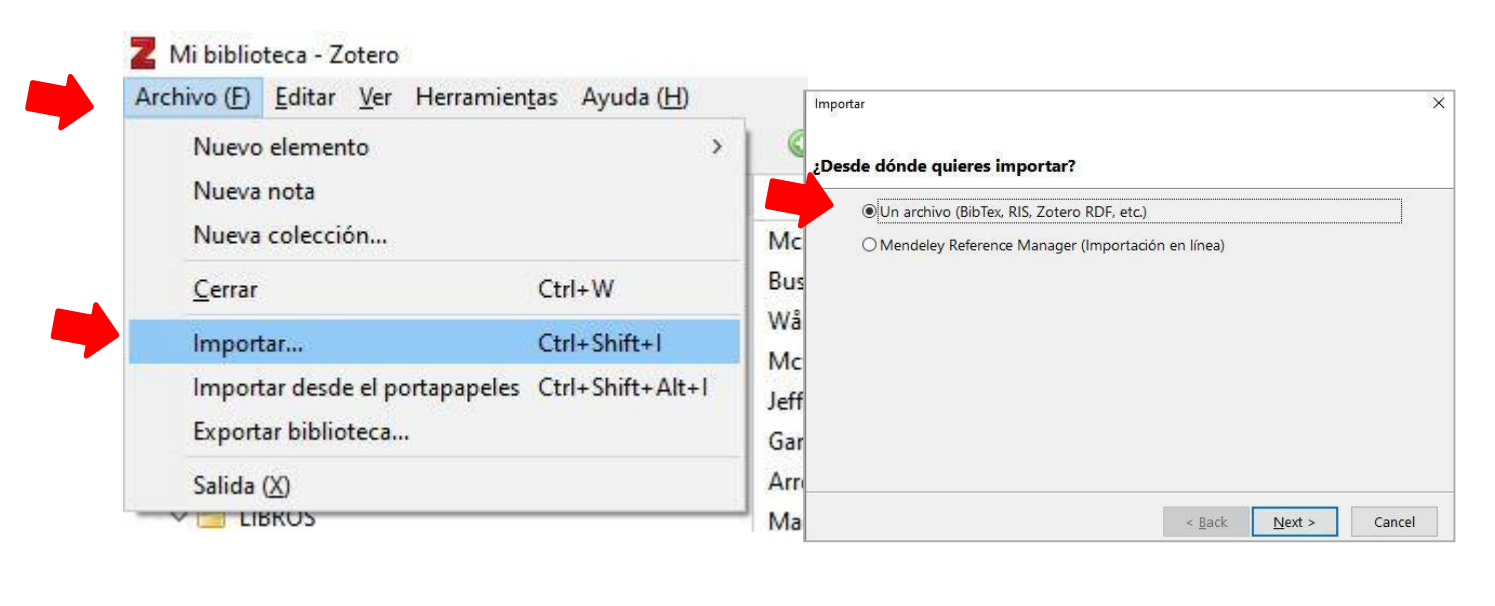

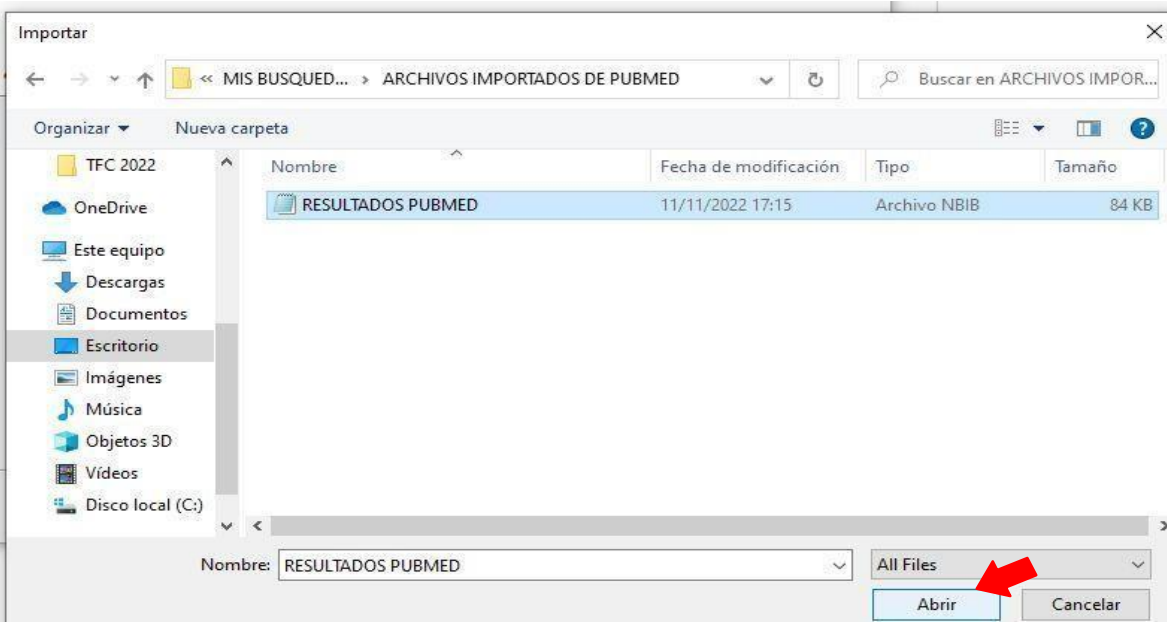

## **Importar desde portapapeles (Resultados de Google Scholar)**

Accediendo al link "*Citar*" en la zona inferior de cada referencia que ofrecen los resultados de las búsquedas en **Google Scholar**, y eligiendo: **"BibText"**, se obtiene un texto que se puede copiar como una función común de edición de texto (pintar y clic derecho copiar), luego dentro de Zotero se va a la opción: **Archivo/Importar desde portapapeles**. Ver ejemplo a continuación:

**RECURSOS ACTUALES DE IRRIGACIÓN EN ENDODONCIA** EN ENDODONCIA e 2020 e cyl. bdigital.uncu.edu.ar<br>El éxito de la terapia endodóntica implica la completa limpieza, desinfección y conformación del sistema de conductos, lo cual depende de la eliminación del tejido pulpar vital o ... Guardar 99 Citar Artículos relacionados Las 12 versiones 80

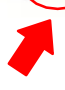

[PDF] uncu.edu.ar

#### [PDF] RECURSOS ACTUALES DE IRRIGACIÓN EN ENDODONCIA EN ENDODONCIA - 2020 - cvl.bdigital.uncu.edu.ar

[PDF] unculedular

El éxito de la terapia endodóntica implica la completa limpieza, desinfección y conformación del sistema de conductos, lo cual depende de la eliminación del tejido pulpar vital o ☆ Guardar 99 Citar Articulos relacionados Las 12 versiones >>>

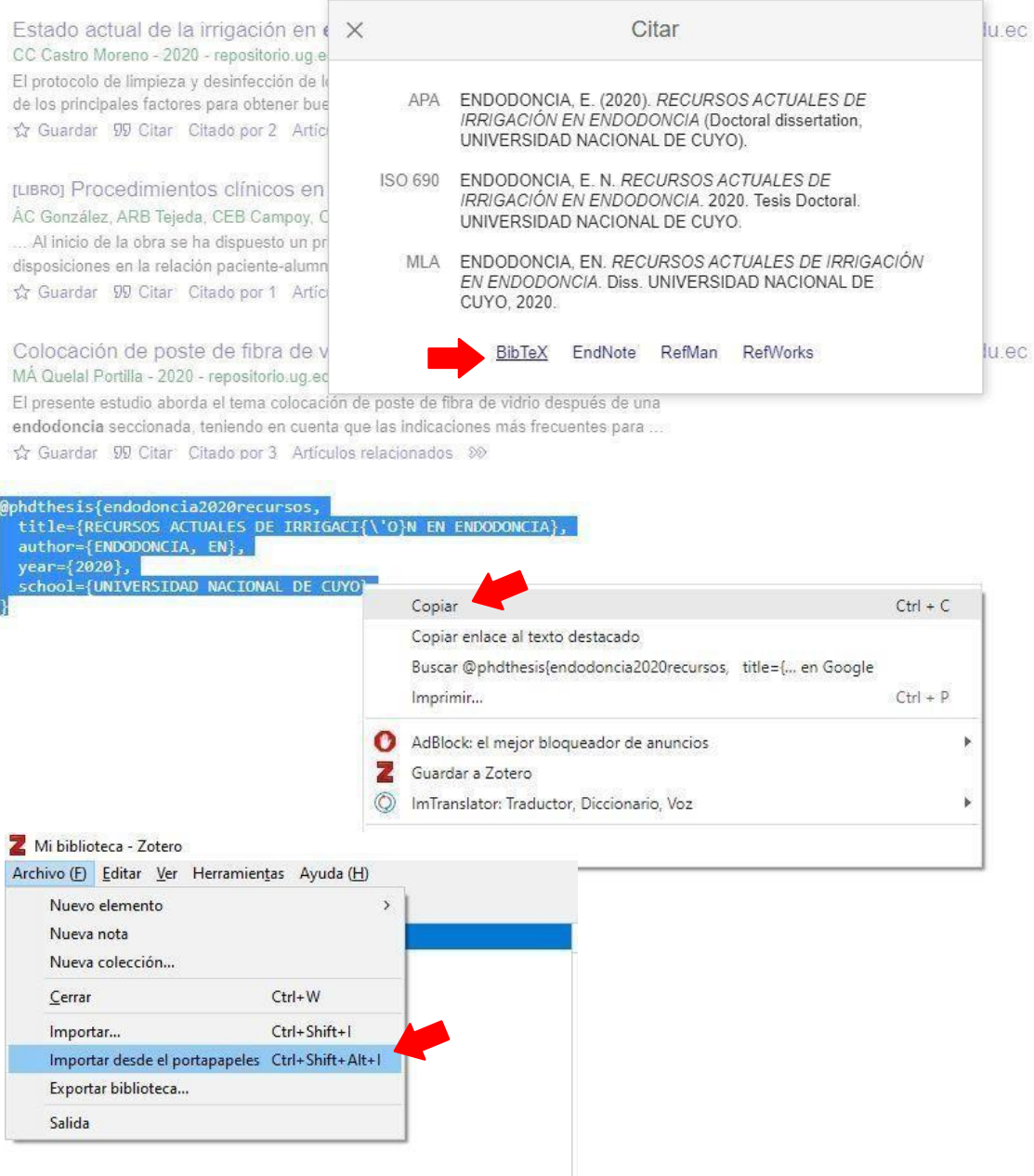

En este tipo de importación, hay que vigilar que los datos queden completos para el ítem. Por ejemplo, si el ítem es un libro, llevará obligatoriamente: título, autores, ciudad, editor y fecha; y, si es artículo, llevará: título, autores, título de la revista, año, vol, Núm, y páginas.

#### FUNCIONALDIADES DE ZOTERO RELACIOANDAS CON LAS **REVISONES SISTEMÁTICAS DE LITERATURA**

#### **Conteo de referencias con Zotero**

Cuando se realizan **diagramas de flujo para búsquedas bibliográficas**, sobre todo en **revisiones narrativas, amplias y sistemáticas**, esimportante indicar en el diagrama de la búsqueda, cuántosresultadosfueron procesados en cada etapa de la revisión, incluidos los documentos que fueron eliminados por estar repetidos.

Para ver el **total de referencias contenidas en la biblioteca de Zotero**, posicionarel cursor en "Mi biblioteca" (el total se muestra en pantalla del sector derecho).

Para ver el **total de referencias en cada carpeta**, posicionar el cursor en ellas ytambién visualizar el total en el sector derecho de la pantalla.

Para ver **duplicados**, posicionar el cursor en la carpeta "Elementos duplicados". En esta carpeta vemos claramente las referencias duplicadas.

#### **Elementos duplicados**

Si existe alguna referencia duplicada en los contenidos descargados o ingresados a Zotero, la carpeta "Elementos duplicados" va a ir llenándose de ellos mientras vamos ingresando contenidos a Zotero.

Esta carpeta funciona como un elemento flotante y virtual que no afecta el conteo del total de artículos ingresados en Zotero.

Esto quiere decir que al eliminarlos de esa carpeta, el sistema no elimina el archivo original de la carpeta donde se encontraba originalmente. Esto significa que la carpeta de **elementos duplicados**, es la duplicación utilitaria de todos aquellos registros que se encuentren más de una vez en las carpetas que tenemos creadas con contenidos en Zotero.

Si quiero eliminar realmente los duplicados de las carpetas, debo buscarlos y eliminarlos individualmente de aquella carpeta donde originalmente fueron ingresados. Digamos que en esta tarea, la carpeta elementos duplicados funciona solo como identificador de duplicados para que luego vayamos a **eliminarlos manualmente** donde se encuentren.

**Realización de la bibliografía con Zotero:**

Se puede utilizar [Word,](https://www.youtube.com/watch?v=RuRF8zxkxIo%23!&ab_channel=osulibraries) o Libre [Office,](https://www.youtube.com/watch?v=JFkWoBAJY5c) para realizar la citación.

En primer lugar, para conectar nuestro editor de texto con los contenidos almacenados en Zotero, es necesario que Zotero esté corriendo, es decir, que el programa haya sido abierto y estemos "logueados" (identificados con usuario y contraseña).

Una vez dentro de Word, por ejemplo, veremos dos elementos: 1) una pestaña extra de nombre: "ZOTERO", y 2) en esta pestaña, también hay algunos íconos a la izquierda que habilitan a diversas funciones nuevas. Las dos funciones más importantes son poder llamar la bibliografía para realizar citas y también poder insertar la bibliografía automáticamente debajo de nuestro título para Referencias bibliográficas.

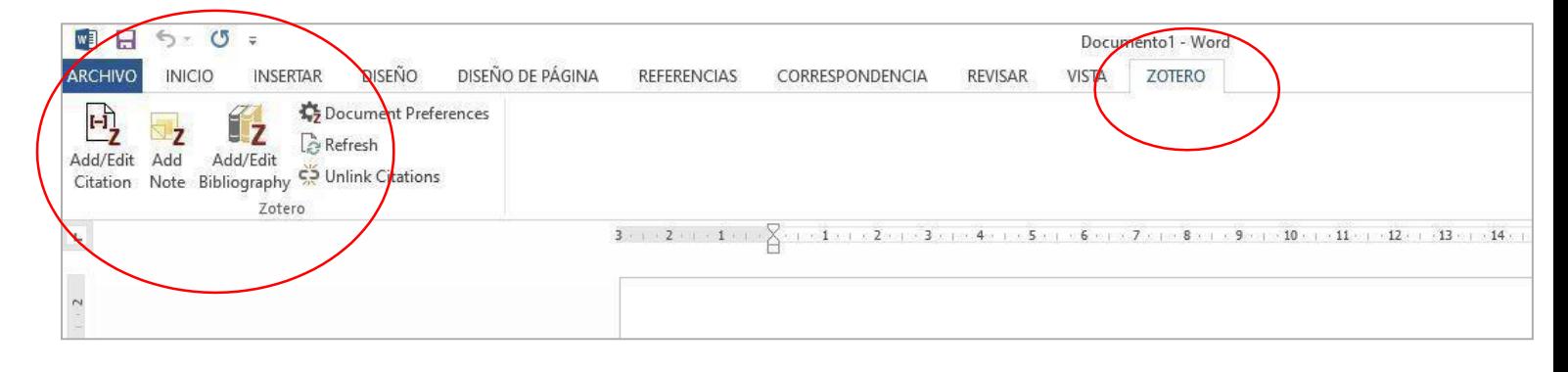

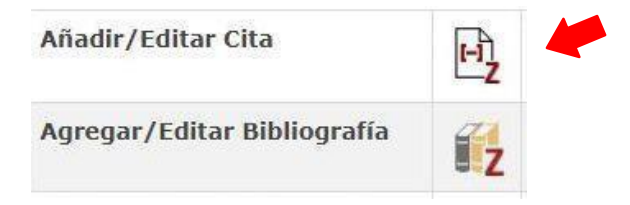

Usualmente, en cualquier redacción académica donde se realiza parafraseo y citación textual, (esta última va entre comillas siempre), y se cita la fuente.

Esto se realiza con una señalización de cuál o cuáles autores son los que respaldan lo afirmado en la redacción. Cuando lo hacemos manualmente, colocamos el número de las referencias correspondientes de dichos autores en el caso del formato de citación Vancouver; de lo contrario, cuando indicamos los autores en formato de citación APA, colocamos entre paréntesis Autor y Fecha.

En este caso, Zotero colabora cuando al terminar la frase activamos el ícono de "Añadir cita", nos permite seleccionar y añadir las referencias bibliográficas que soportan o fundamentan las afirmaciones realizadas en las frases que vamos ingresando en el texto.

Por otra parte, al finalizar el trabajo, tendremos la sección "**Referencias bibliográficas**" o "Bibliografía". Es **debajo de ese título** que vamos a querer que aparezcan todas las

referencias citadas anteriormente, **en orden de mención**, y de acuerdo al formato bibliográfico que hayamos elegido.

Acciones posibles en la bibliografía con Zotero:

1- Cuando queremos citar bibliografía, lo primero que Zotero pregunta es el formato bibliográfico en el cual queremos que estas referencias sean citadas y anotadas. (El formato Vancouver se encuentra como opción al final de listado, por lo que para que se vea se debe correr la barra de desplazamiento hasta abajo de todas las opciones).

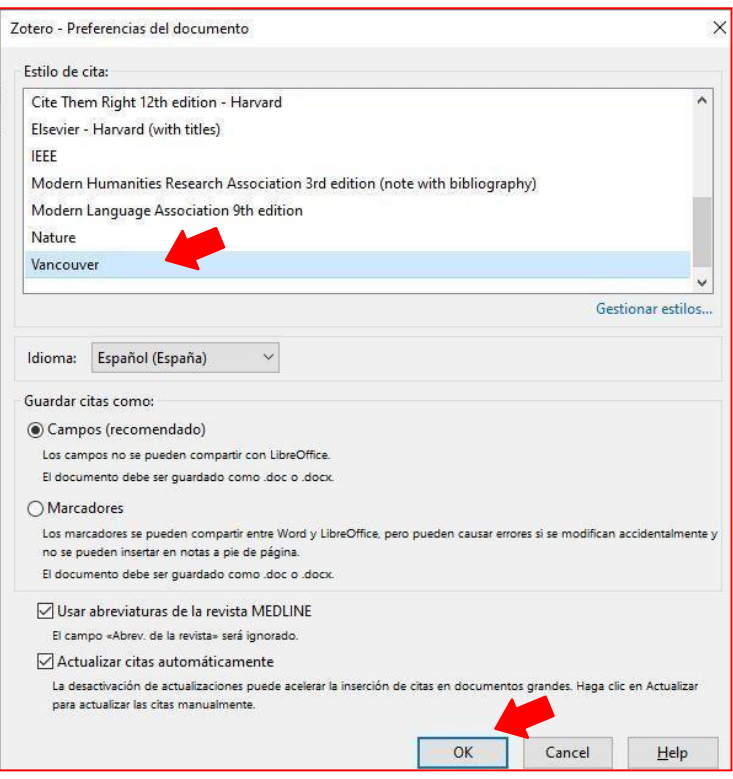

\* La citación en el texto, es distinta según el formato (autor fecha, o numeración). Las referencias, al ser anotadas o colocadas dentro dela bibliografía, seguirán la estructura y puntuación delformato bibliográfico indicado en este momento. Si utilizas Vancouver, el número queda citado en el tamaño de la letra utilizada en el texto, por lo que si quieres que aparezca pequeño y elevado, debes pintar el número, y luego ir a la opción clic derecho, **seleccionar "Fuente"** y seleccionar la casilla de verificación "**superíndice**".

\* Las referencias seguirán luego la puntuación y orden del formato designado.

2 - Para insertar la citación, colocar el cursor al final de la frase o donde se desee colocar la cita. Una vez posicionado ir al ícono:

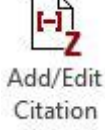

3 - la ventana ofrece buscar los autores directamente o seleccionaros de la flechita desplegable donde se muestra el contenidodel gestor Zotero directamente.

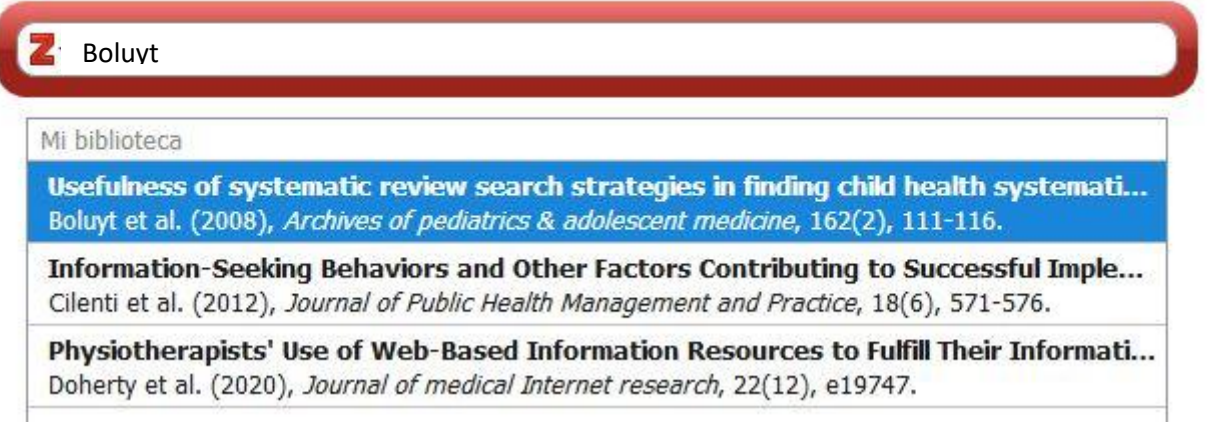

Las referencias deben seleccionarse una a una, dejando un espacio entre ellas, al final se presiona "enter" y quedan las referencias insertadas en el texto.

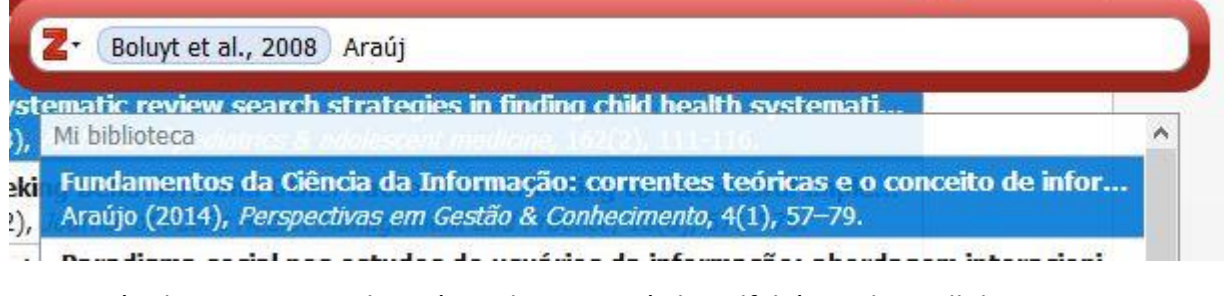

La citación de autores se colocará en el texto en órden alfabético de apellidos, en este ejemplo será: (Araújo, 2014; Boluyt et al., 2008)

Finalmente si se quieren modificar se llama al mismo ícono, posicionándose encima de la cita con el cursor.

4 - Para colocar la bibliografía, posicionar el cursor debajo del título "Bibliografía" o el que elijamos, y clicar el ícono "Add/Edit Bibliography":

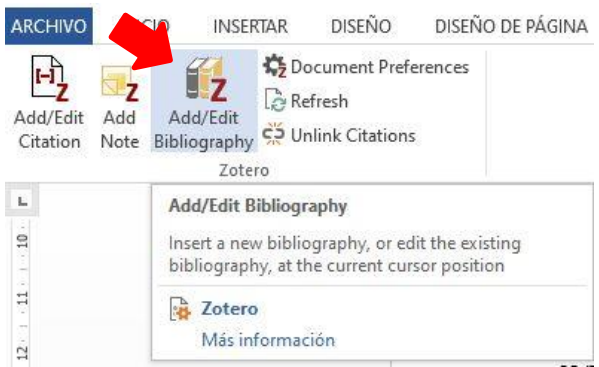

#### **Advertencia**

Los contenidos de este manual son una breve orientación para la instalación y uso del software Zotero. Se puede consultar otras guías en inglés o español, ya que el software se actualiza constantemente.

Se invita a actualizar el contenido elaborado en marzo de 2023 (si usted lo está leyendo en fecha posterior). Hay más información disponible en la página oficial de los *[creadores](https://www.zotero.org/) de* [Zotero](https://www.zotero.org/) o en las [guías](https://libguides.unm.edu/Zotero) en línea de la [UNM.](https://libguides.unm.edu/Zotero)

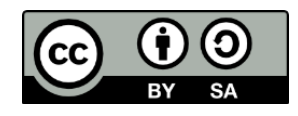

@2023 by Claudia Silvera Iturrioz. Recomendaciones para instalación y uso del gestor bibliográfico Zotero.

Esta obra está bajo una [Licencia Creative](https://creativecommons.org/licenses/by-sa/4.0/) Commons Atribución 4.0 Internacional.